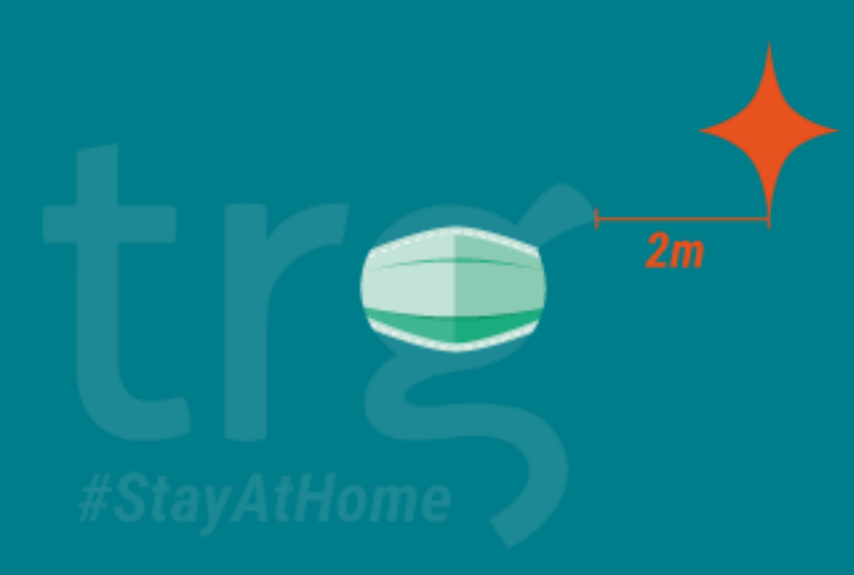

#### Payment Run Issue

Presenter: Mac Thu Hien Application Support Consultant

20th Apr. 2020

## SunSystems Introduction

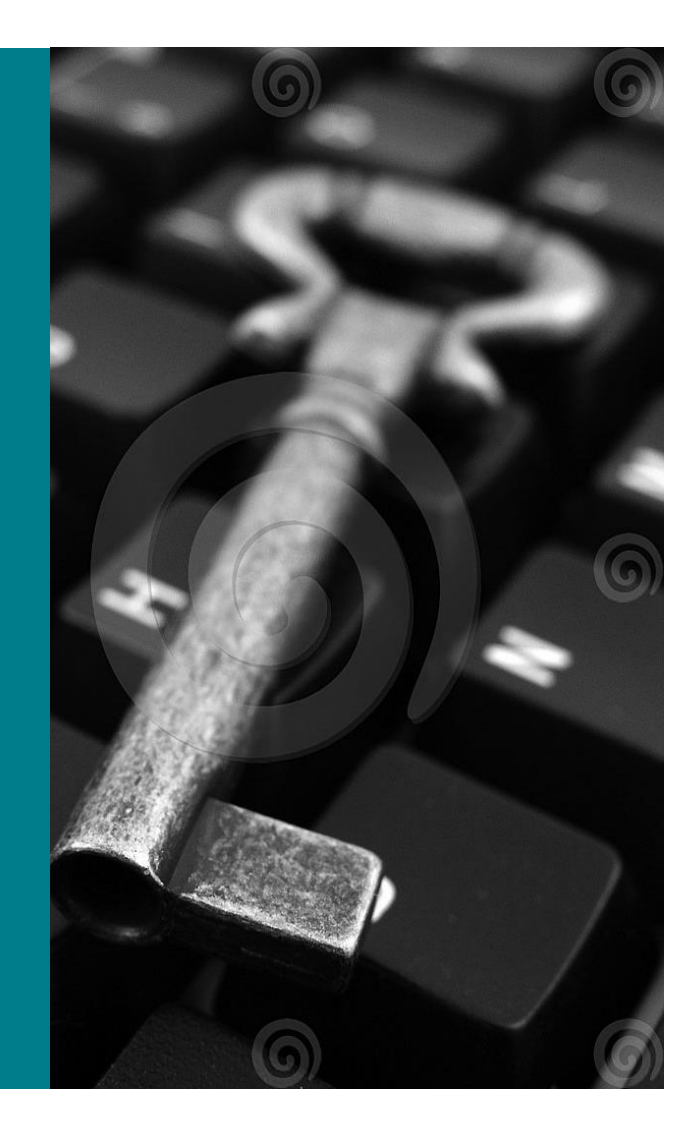

# Key concepts

- 1. SunSystems AP flowchart
- 2. Payment run Issue
- 3. How to analyse Analysis codes for Payment Transaction
- 4. Payment Document
- 5. How to reverse wrong payment

# SunSystems AP flowchart

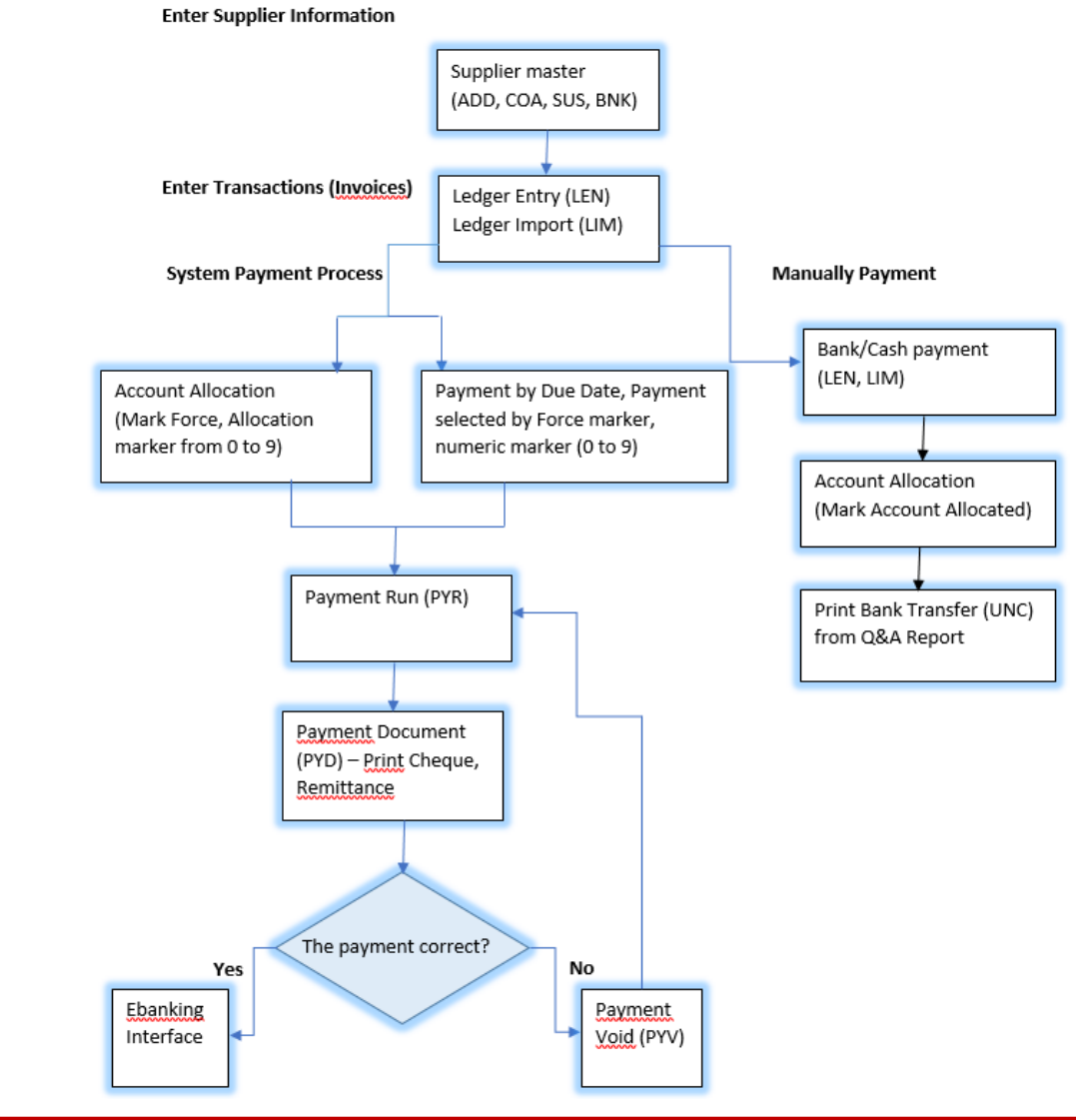

# Payment Run Issue

#### Common error issue:

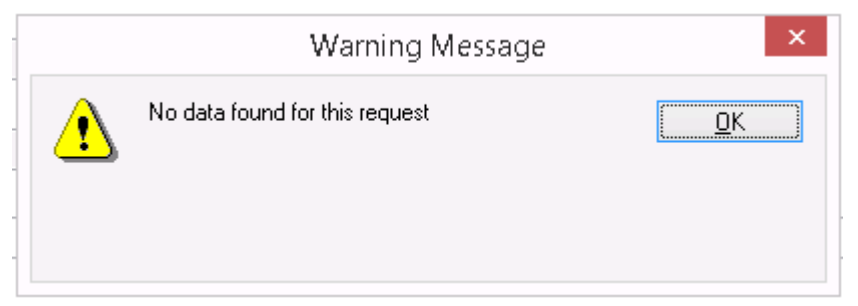

#### Cause:

- 1. Account Allocation is open for this Supplier code.
- 2. A Payment Method in Supplier (bank, cheque…) that doesn't match the Payment Profile's Payment Method.
- 3. Missing information in Supplier (SUS): Account code, address code, payment method
- 4. Payment period is after current period (for example payment period is 05/2020 but current period is 04/2020)
- 5. Transaction is in withheld status
- 6. Account limitation

#### Analyze analysis code for Payment Transaction

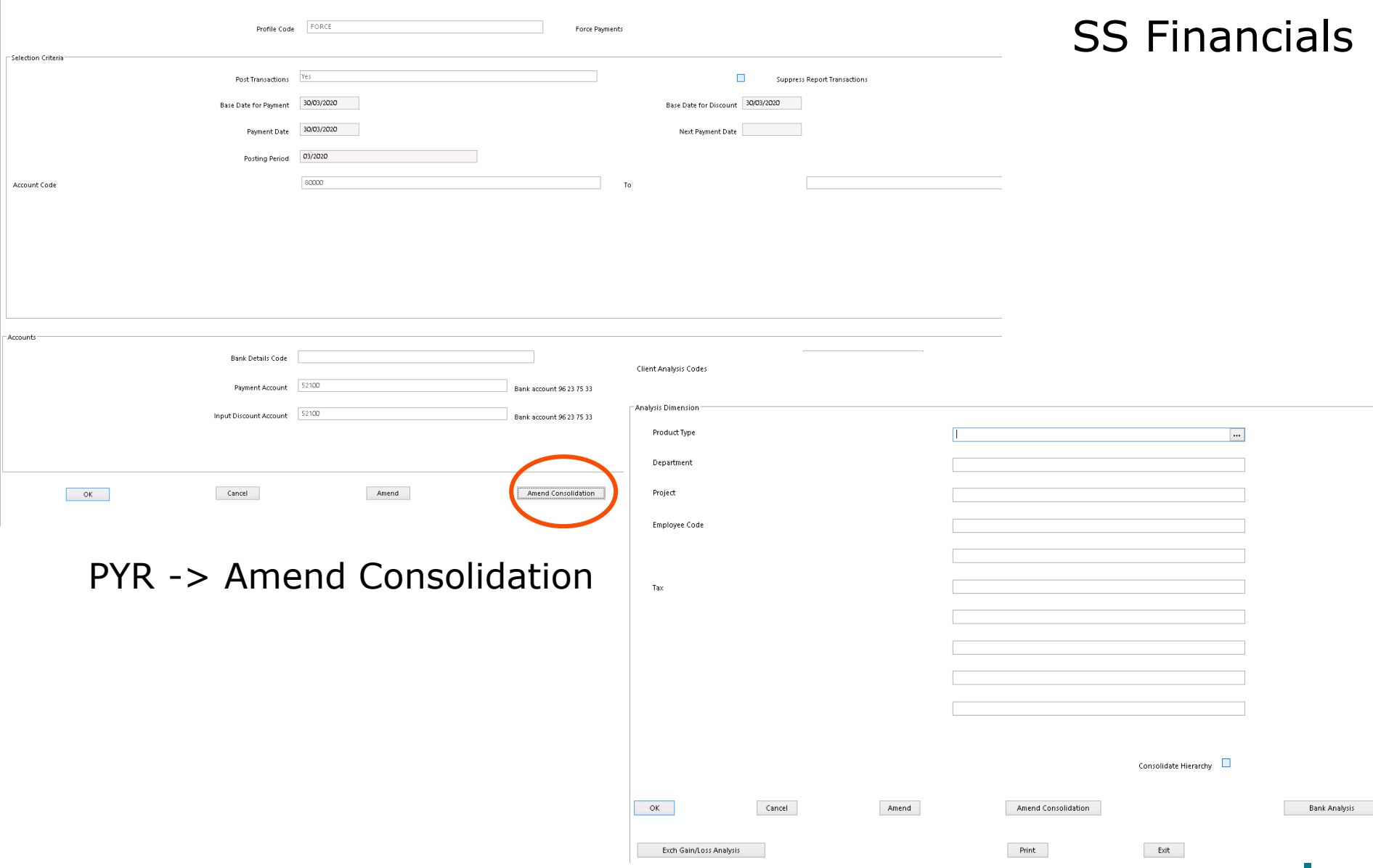

#### Payment Document

Missing Cheque number:

1.Case 1: If there's no payment is processed after this missing check payment

-> Go to PYD (payment document) to reprint cheque

2. Case 2: If another payment is already processed after this, the user cannot reprint the payment document (Cheque number).

-> The solution for this situation is to process payment void / Payment reversal and process this payment again.

### Reprint Cheque

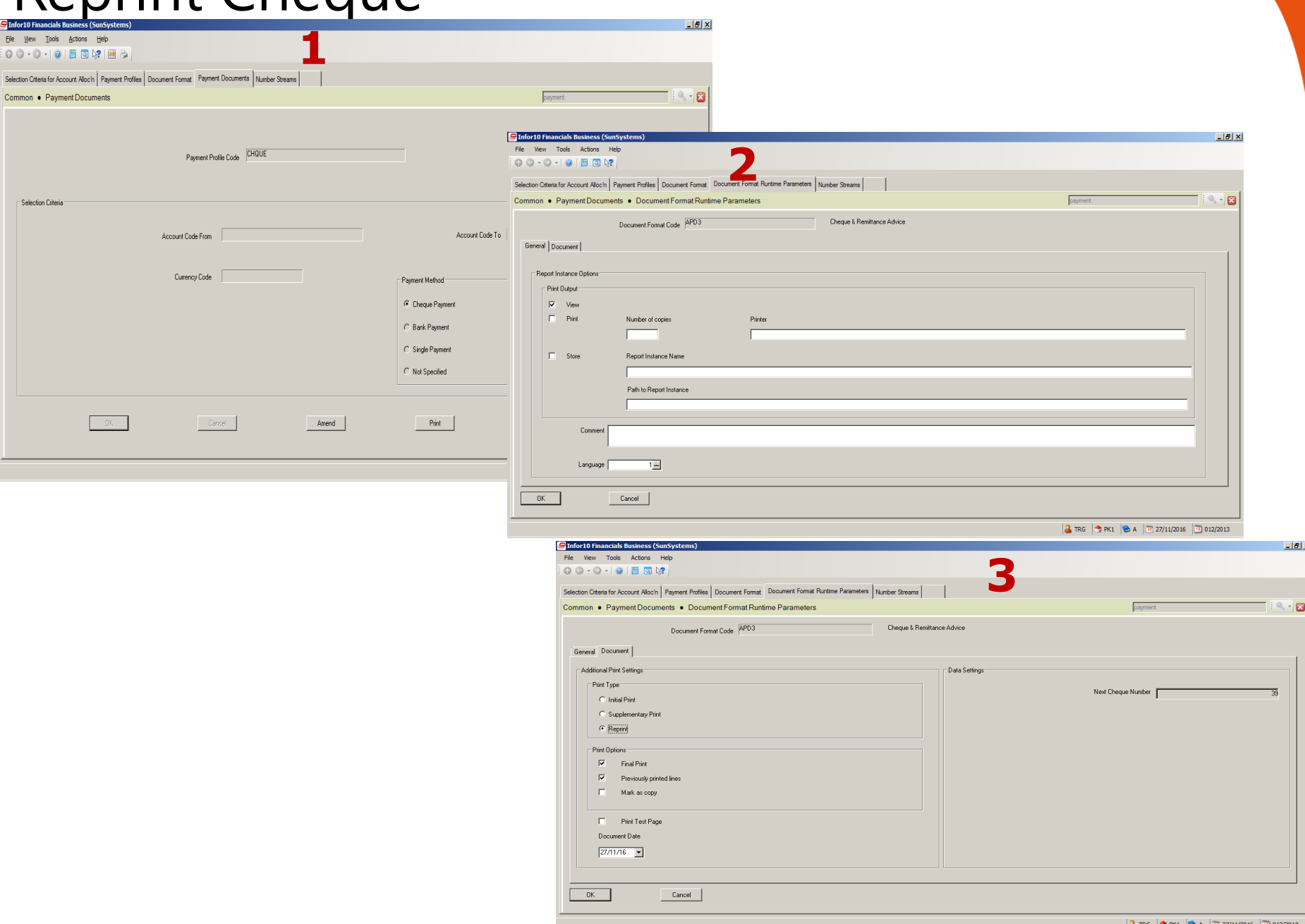

#### Reverse wrong payment

Wrong Payment:

**1.Case 1**: Using Payment void if the there're enough criteria as below:

- Supplier account
- Payment account
- Cheque number / Transaction reference
- -> Go to PYV (payment void) for payment voiding

**2. Case 2**: If there's missing cheque number / The user wants to reverse payment in a batch (with multiple supplier 1 one time)

-> Using function JRC -> Payment reversal to reverse the payment.

**1. Select payment to reverse in function JRC** 

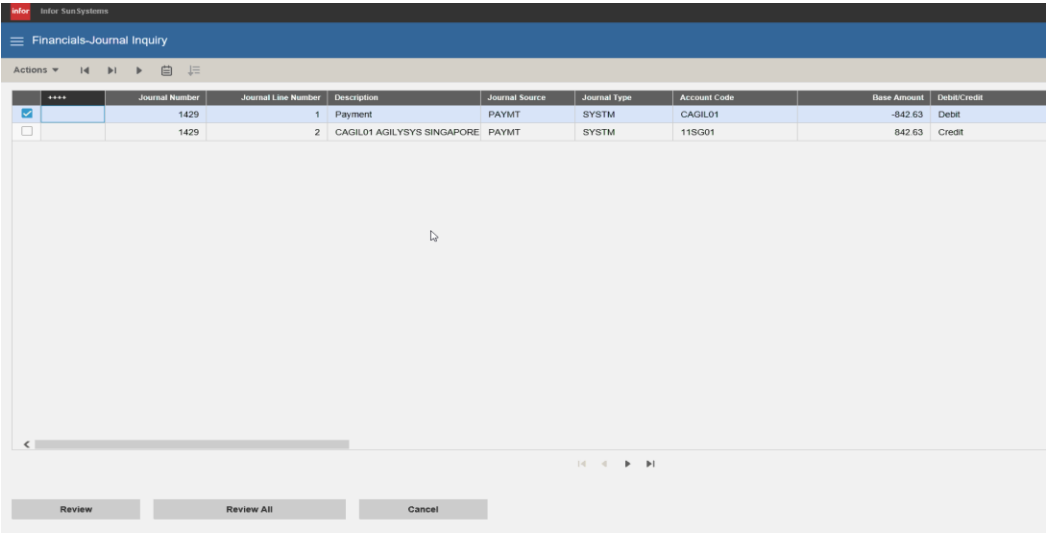

#### **2.** Click Review all -> select payment reversal

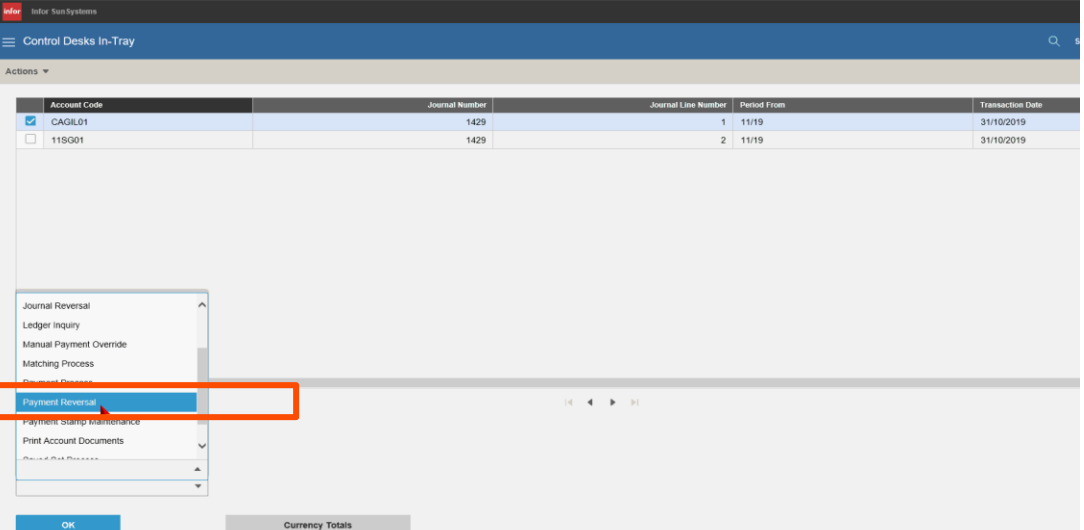

**3.** *Please be noted: Allocation marker for original invoice will be marked as "Withheld only"*

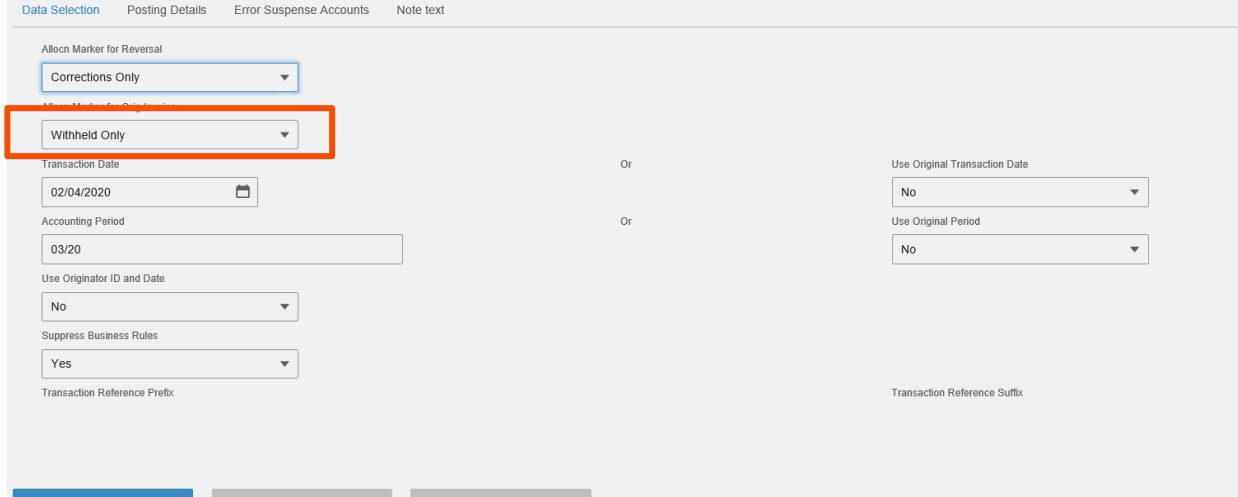

**4.** *The user needs to change allocation marker from "Withheld Only" to "Blank Allocation Marker"*

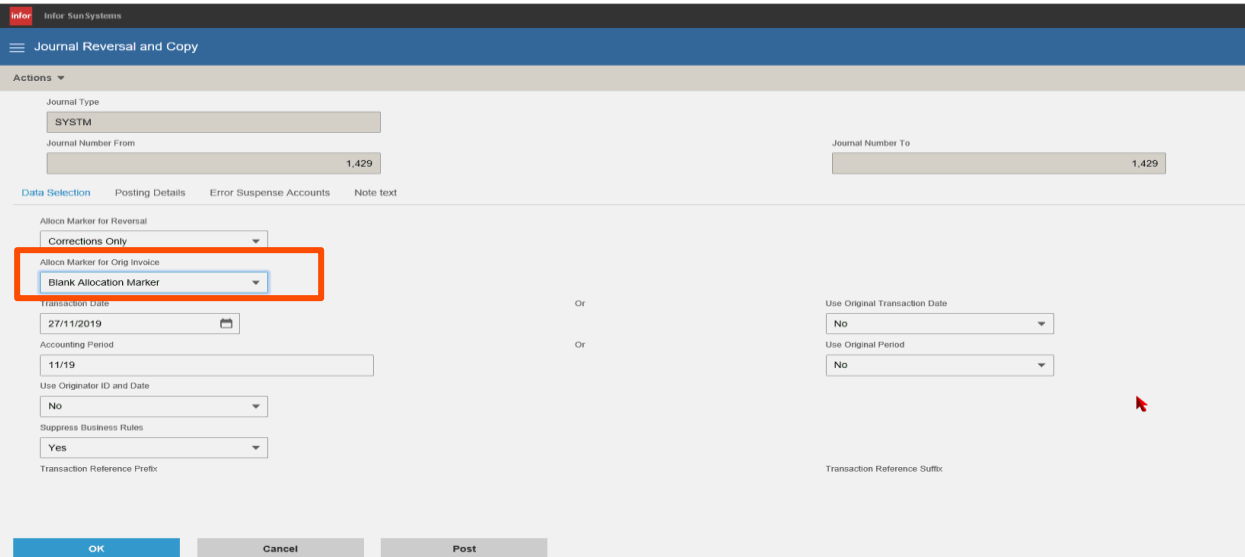

**3.** *Please be noted: Allocation marker for original invoice will be marked as "Withheld only"*

![](_page_11_Picture_21.jpeg)

**4.** *The user needs to change allocation marker from "Withheld Only" to "Blank Allocation Marker"*

![](_page_11_Picture_22.jpeg)

**5.** Select transaction date in tab Data selection

![](_page_12_Picture_29.jpeg)

Information

Journal number 0001549 posted

×

![](_page_13_Picture_0.jpeg)

#### Thank you!

![](_page_14_Picture_1.jpeg)

www.trginternational.com